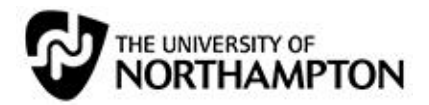

# Welcome to NILE

#### **Contents**

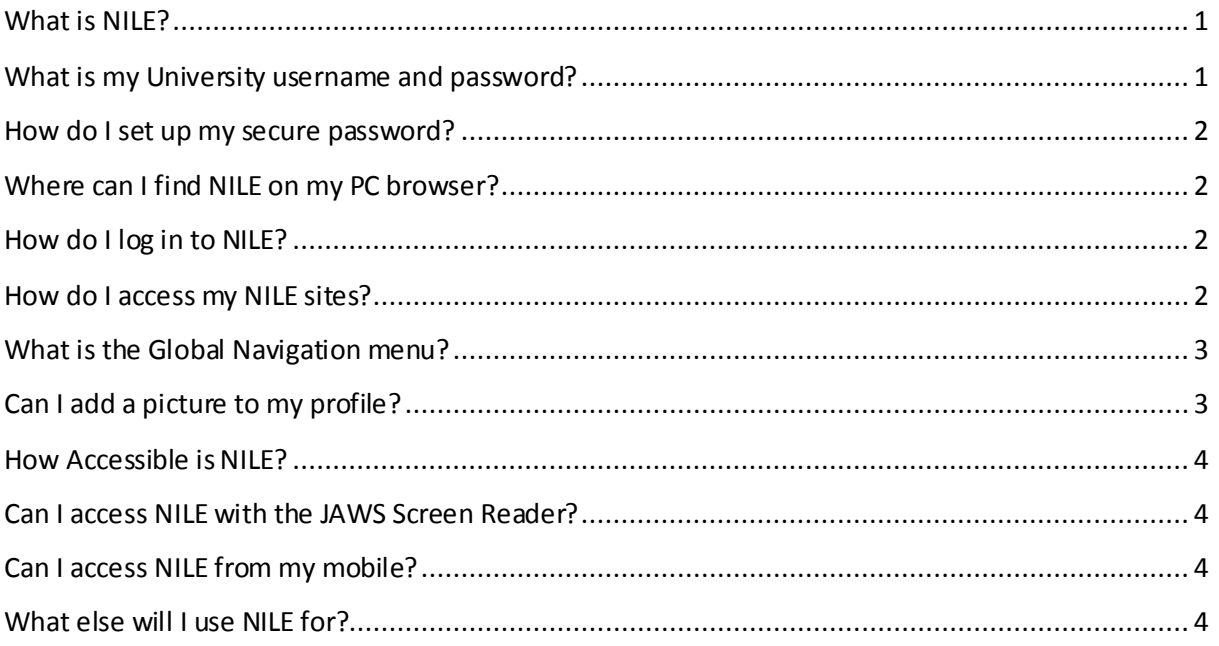

#### <span id="page-0-0"></span>**What is NILE?**

NILE is the University of Northampton'sintegrated learning environment where you have access to all the learning content related to your modules of study. Go to [nile.northampton.ac.uk](https://nile.northampton.ac.uk/), and once you've logged in you'll be able to accessthe modules you are enrolled on. If you can't see your modules listed then contact your module tutor, course leader or the Student Centre Help Desk.

## <span id="page-0-1"></span>**What is my University username and password?**

You will have been sent an email confirming your temporary password and guiding you to visit [www.northampton.ac.uk/user](https://northampton.ac.uk/user)to set up a secure password.

Your new student ID is also your NILE username, and your temporary password is set up in a format based on your date of birth, your family name and the '=' symbol:

#### **For example, where:**

Your date of birth is: 23rd March 1972 Your family name is: Smith Your password will be: 230372Sm=

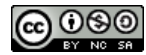

#### <span id="page-1-0"></span>**How do I set up my secure password?**

Before you access NILE, it's essential you set up your own password. If you have problemsthen contact [ITServices@northampton.ac.uk](mailto:ITServices@northampton.ac.uk) or call 01604 89 3333 from Mon – Fri 8am to 5:30pm

#### <span id="page-1-1"></span>**Where can I find NILE on my PC browser?**

Once you've set up your new password, open either the Chrome or Firefox browser and go to the NILE Home screen. Remember to keep your browser on the latest version and do not use Internet Explorer as this browser may cause you problems accessing NILE.

# <span id="page-1-2"></span>**How do I log in to NILE?**

You'll see the log-in box, along with a link if you have forgotten your password.

## <span id="page-1-3"></span>**How do I access my NILE sites?**

Once you've logged in you'll see your list of modules under **Home** or **Sites and Organisations**.

Click on a module title and you'll be able access content for that module. Every module is based on the same basic template, and your tutors will be able to guide you around their learning materials. ™ My Sites

You may not see all your modules listed but don't panic, this may be because your tutor hasn't made them live yet. Speak to your tutor or the Student Centre Help Desk, if you are in doubt.

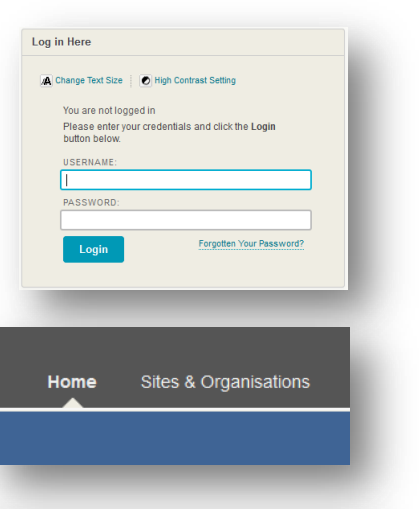

Sites where you are: Student

2DD2005-NS-1617: 16/17 Experimental Practice (New College<br>Stamford) (2DD2005-NS)

Inside each module is a fairly standard layout with a navigation panel on the left where you can access general module information, your taught content, contact details for your tutors and information on any module assessments.

## <span id="page-2-0"></span>**What is the Global Navigation menu?**

In the top right of your browser window you'll find the **Global Navigation**menu. Take time to get to know this area, as it will give you quick links to essential info and allow you to easily dip in and out of all your NILE modules.

You'll learn what it does once you start exploring, but here is a brief summary of the main features:

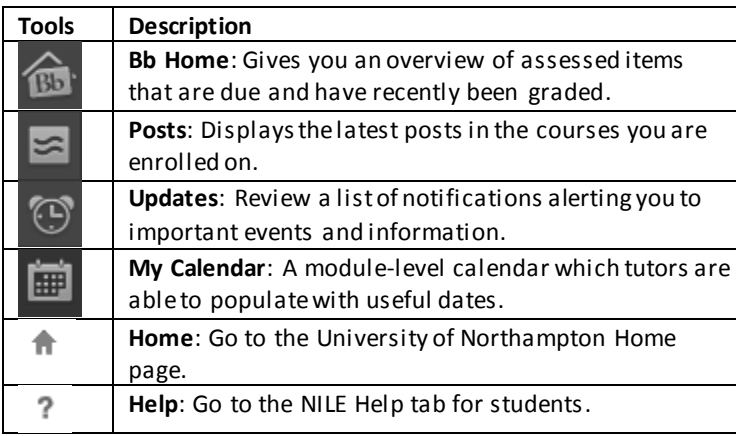

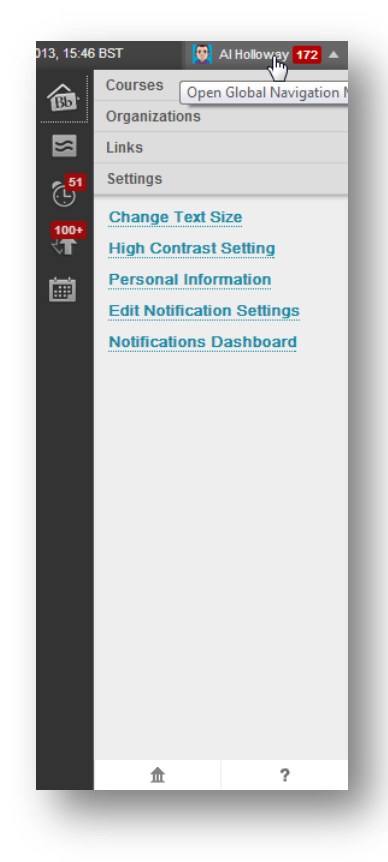

# <span id="page-2-1"></span>**Can I add a picture to my profile?**

By default your NILE account has your name, but no photo or avatar. Follow these steps to upload your own image to personalise your NILE profile:

- 1. In **Global Navigation**, select **Settings**.
- 2. Select **Personal Information**.
- 3. Select **Personalise My Places**.
- 4. **Browse** for a suitable profile picture.
- 5. Pixel size of images need to be 150 x 150 square.

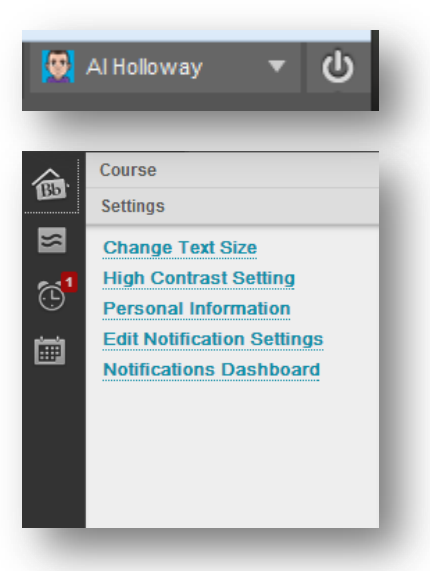

## <span id="page-3-0"></span>**How Accessible is NILE?**

**Quick Links** allow you to quickly locate any heading or section within any page in the NILE environment and jump directly to it.

**Quick Links** 

Located in the top left, the **Quick Links** icon opens a pop-up window that displays the landmark and navigation links on the page. Any available keyboard shortcuts for the page are also displayed.

**Shift + ALT + M will open the menu.**

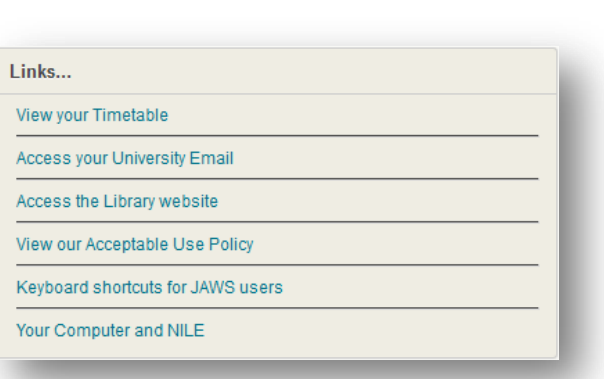

<span id="page-3-1"></span>**Can I access NILE with the JAWS Screen Reader?**

NILE is accessible with the JAWS screen reader.

# <span id="page-3-2"></span>**Can I access NILE from my mobile?**

NILE is part of the **iNorthampton app**, which gives you info on your studies as well as useful information on university life. Go to the App Store for iOS, Google Play for Android and the Microsoft Store for Windows devices.

#### <span id="page-3-3"></span>**What else will I use NILE for?**

NILE is the place where students submit their online assessments and receive grades and feedback. It is also a space to collaborate and debate with other students on your modules. Your tutors will introduce you to NILE in more detail during your studies. If you have any questionstake a look at the Help section on NILE, or speak to your module tutor.

We hope your time at the University of Northampton is enjoyable and that you find NILE useful.

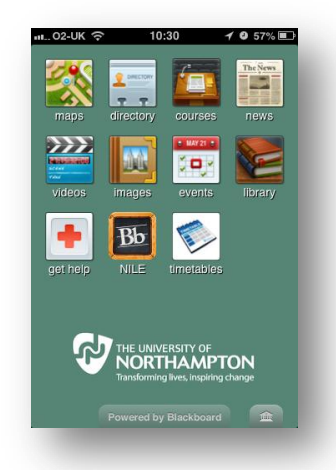

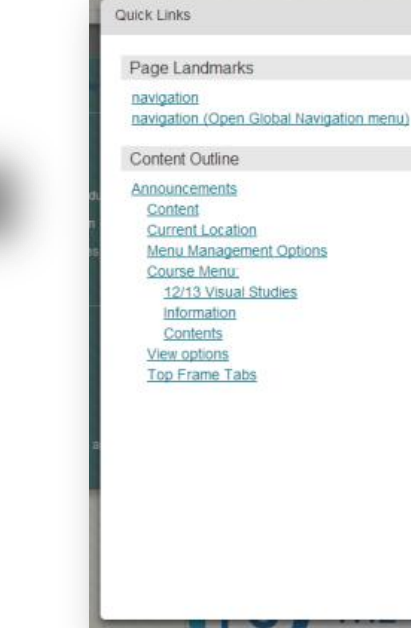